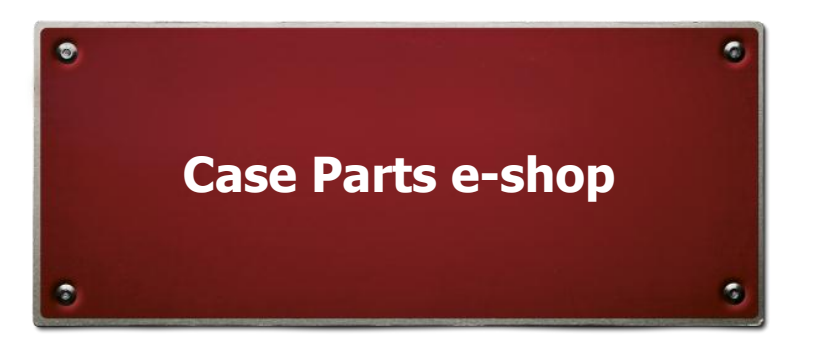

# **1. O e-shopu Case Parts:**

E-shop CaseParts nabízí registrovaným uživatelům možnost nákupu originálních náhradních dílů a příslušenství CASE IH od společnosti Agri CS a.s. a dalších autorizovaných středisek CASE IH v ČR.

#### **2. Registrace do e-shopu Case Parts:**

Registrace do e-shopu se provádí přímo na stránkách [www.caseparts.cz,](http://www.caseparts.cz/) po kliknutí na odkaz "Registrace", který se nachází na hlavní stránce.

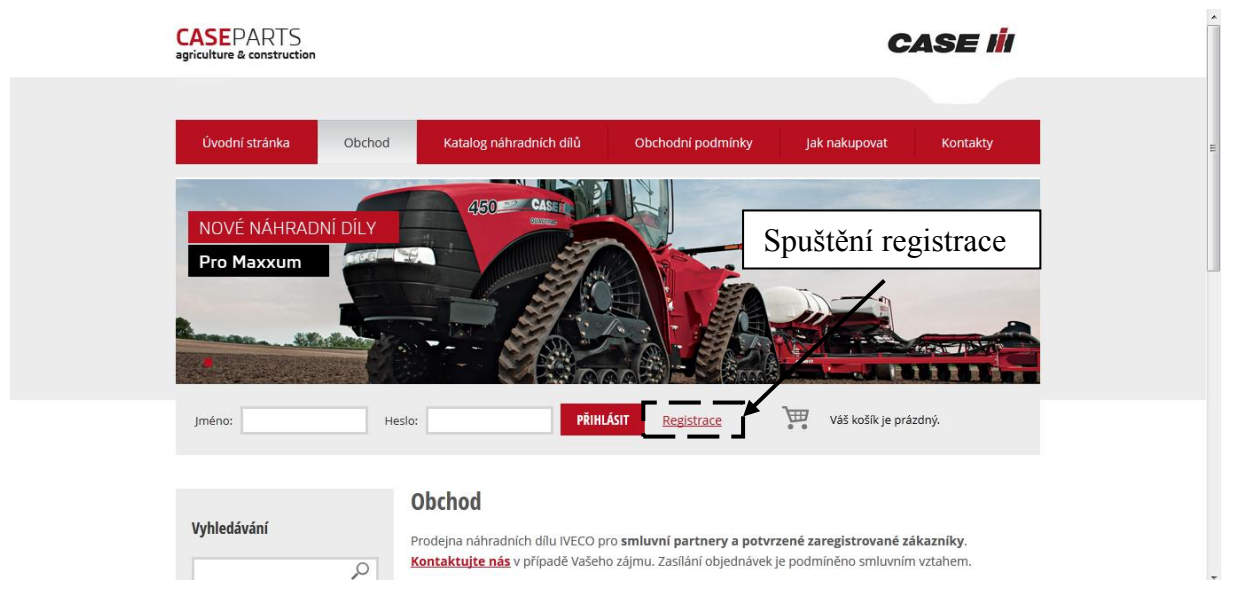

Pro úspěšné vyplnění registračního formuláře je nutné postupně zadat tyto údaje:

- Firemní údaje Název, adresa firmy a IČ, DIČ
- Osobní údaje jméno a příjmení na kontaktní osobu
- Přihlašovací údaje jméno, heslo, telefon a email

Pro dokončení registrace je nutná aktivace účtu ze strany provozovatele. Aktivace bude provedena do 24 hodin po registraci, info bude zasláno na uvedený email.

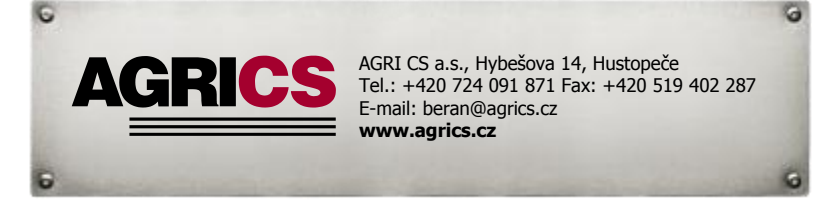

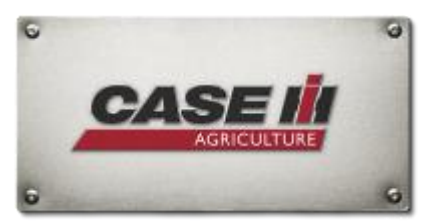

#### **3. Přihlášení do e-shopu:**

Přihlášení se provádí zadáním zvoleného uživatelského jména a hesla, které zákazník zadal při registraci. Pole pro zadání těchto údajů se nachází na hlavní stránce e-shopu.

# **4. Vložení objednávky náhradních dílů:**

Pro objednávky ND doporučujeme použít vložení jejich unikátních katalogových čísel, což vylučuje možnost chybného objednání ND. Tyto katalogová čísla najdete ve volně dostupném katalogu ND CASE IH, který se nachází na záložce "Katalog náhradních dílů" v hlavním menu obchodu.Současně je zde možné najít manual pro práci s tímto katalogem. V případě zadání názvu ND systém vyhledá veškeré ND které odpovídají hledanému názvu, což je vzhledem k množství ND nepříliš přesné. Samotnou objednávku ND je možné provést buď ručním zadáním katalogového čísla nebo uploadem z textového souboru.

Ruční zadání požadovaného ND se provádí zadáním katalogového čísla do pole "Vyhledávání" v levé části hlavního menu.

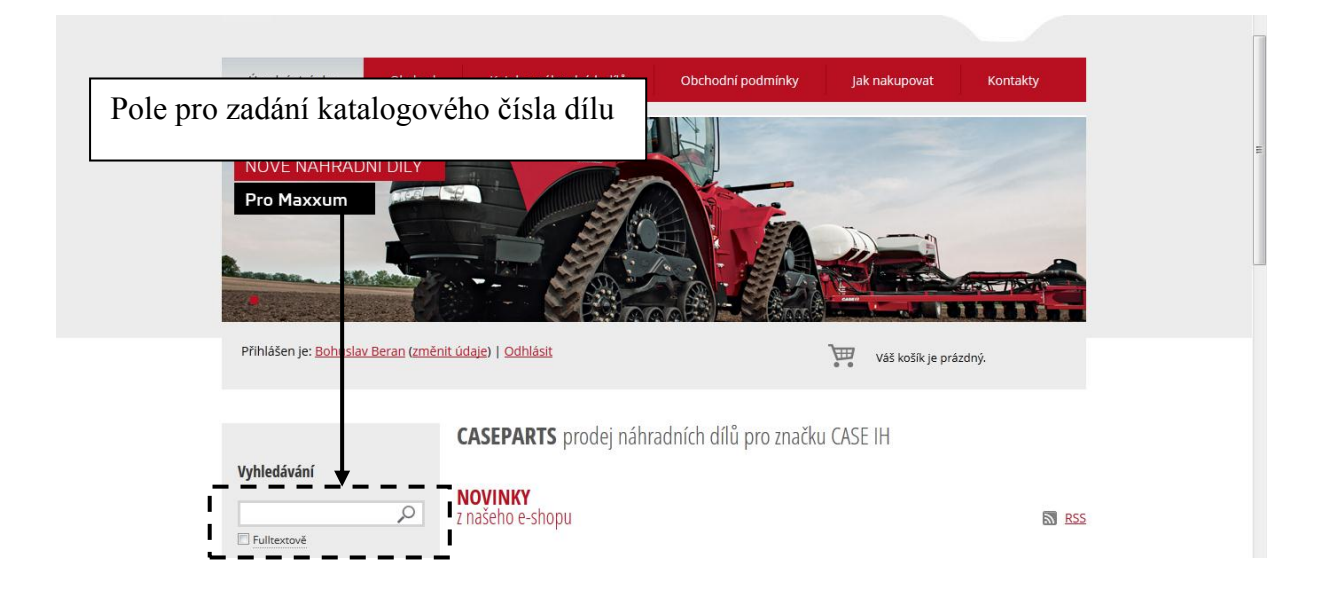

Po zadání katalogového čísla se zobrazí výsledek hledání, který zahrnuje tyto informace o daném dílu:

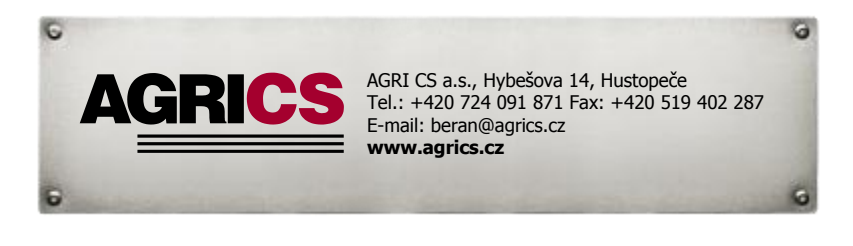

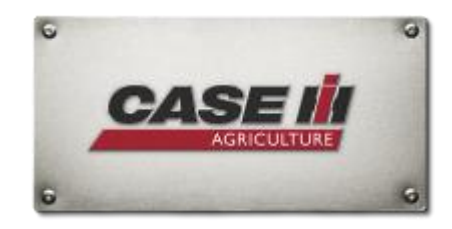

**Katalogové číslo**: Unikátní číslo ND uvedené v katalogu ND **Název:** Popis ND, z důvodu shody s katalogem ND je popis uveden v angličtině **Prodejní cena:** ceníková cena ND **Vaše cena:** zákaznická cena ND **Skladem:** informace o aktuální skladové zásobě na centrálním skladu v Hustopečích **Skupina:** agregační kód materiálu **Váha:** hmotnost daného ND **Min. množství:** minimální množství kusů v balení

**Ks:** pole pro zadání počtu kusů k objednání

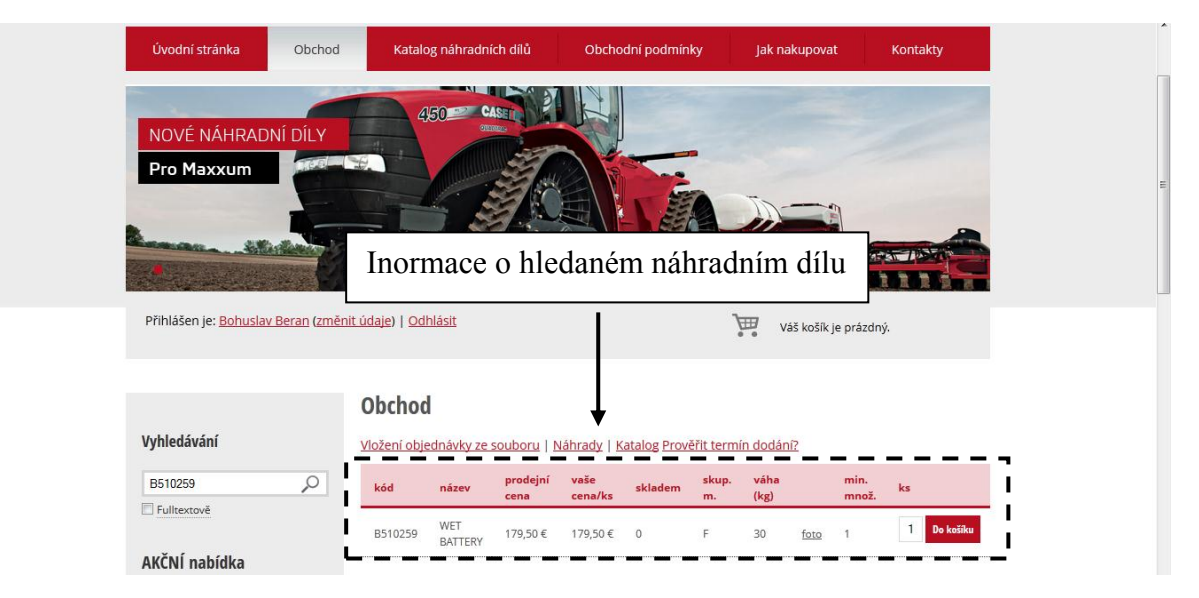

Pro objednání zvoleného ND je nutné potvrdit volbu kliknutím na tlačítko "Do košíku". Po vložení dílu do košíku je možné dále pokračovat ve vyhledávání dalších ND.

# **Vložení objednávky ze souboru:**

Vložení objednávky s větším množstvím náhradních dílů je možné provést pomocí nahrání této objednávky z vytvořeného souboru. K tomu slouží funkce "Vložení objednávky ze souboru", která se nachází v menu Obchod -> Náhradní díly. Připravený soubor musí být uložen ve formátu .txt nebo .csv a měl by obsahovat dva sloupce s následujícími údaji:

- Sloupec 1 katalogové číslo ND
- Sloupec 2 počet kusů k objednávce

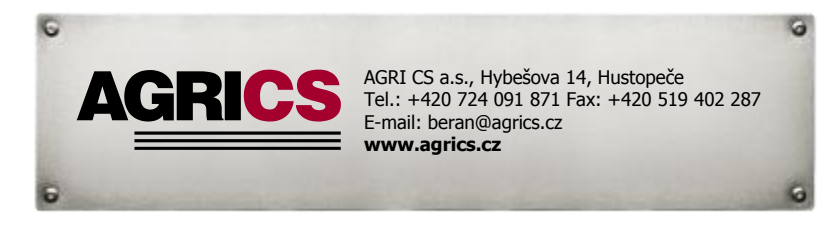

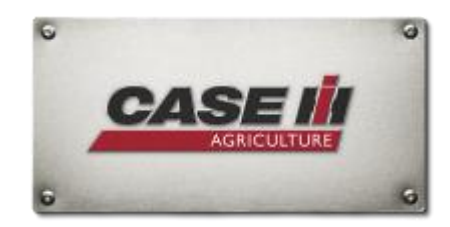

# Case Parts e-shop

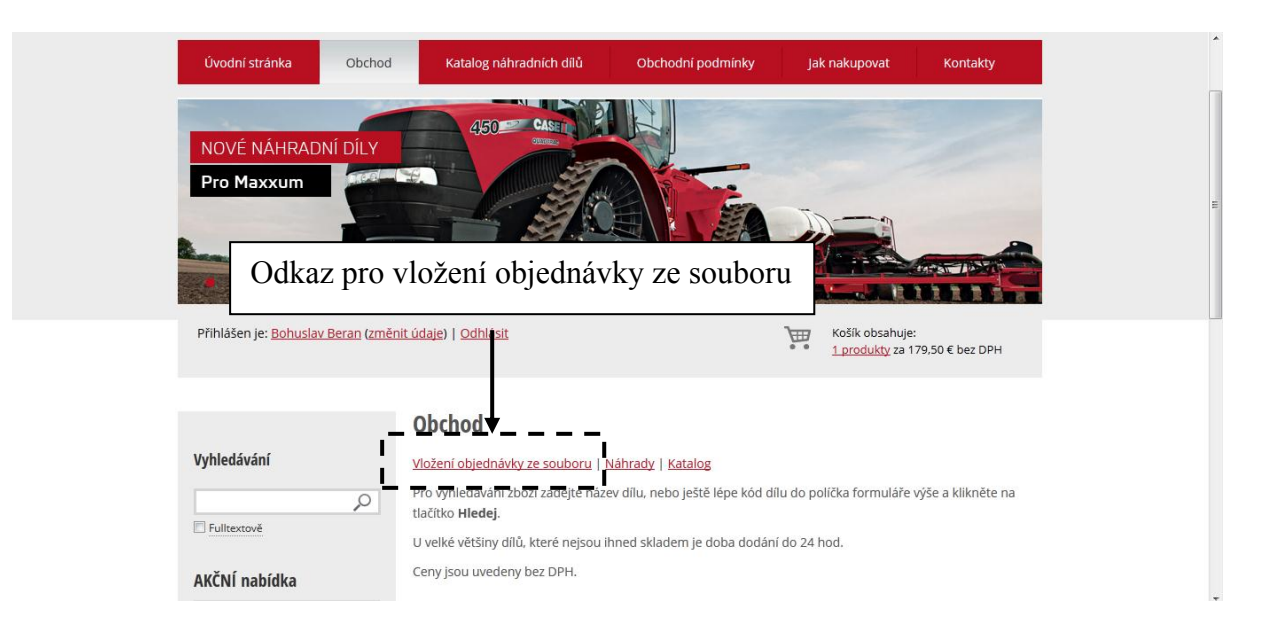

Po kliknutí na uvedený odkaz se zobrazí pole pro zadání souboru. Pod tímto polem je zobrazený popis s informacemi o vhodných formátech které je možné pro nahrání souboru použít.

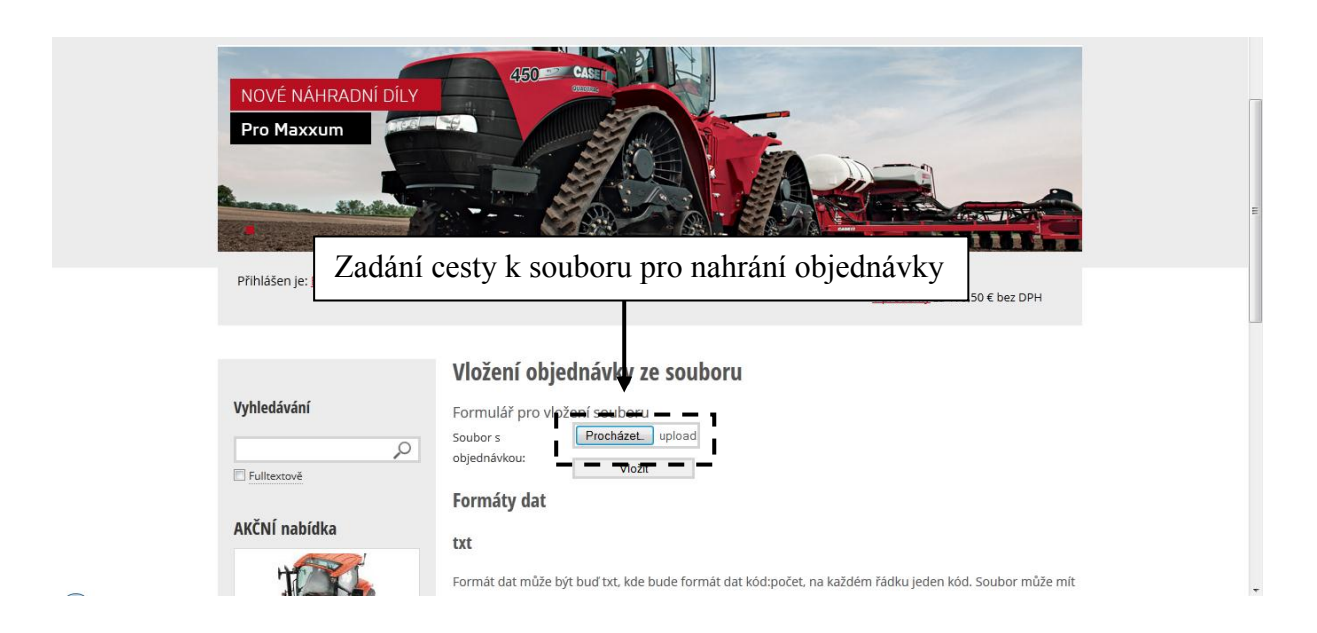

Po úspěšném uploadu se automaticky vloží všechny položky ze souboru do košíku, zákazníkovi se zobrazí informace o tom kolik položek bylo vloženo. V případě že je některý díl uveden chybně nebo není v systému založen, dojde taktéž k zobrazení informace o tom že daná položka nebyla nalezena. V tomto případě doporučujeme zkontrolovat katalogové číslo daného dílu nebo jej vložit do objednávky ručně.

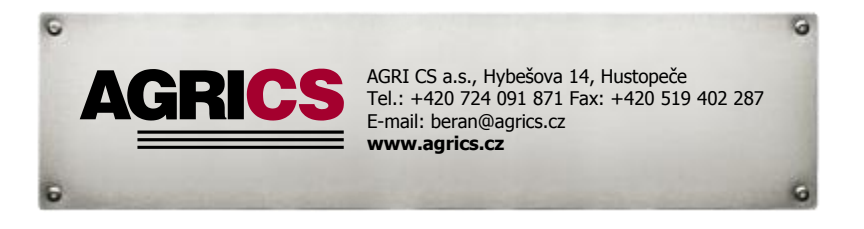

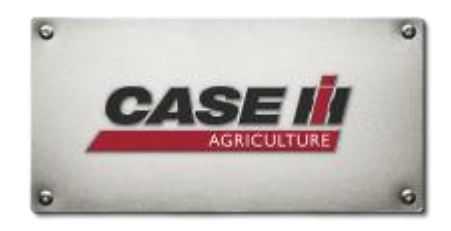

#### **5. Práce s košíkem:**

Počet objednaných náhradních dílů (počítají se jednotlivé položky, nikoliv množství jednotlivých položek) se společně s celkovou cenou objednávky zobrazuje v pravé části obrazovky. Pro uložení objednávky je nutné kliknutím na červeně uvedený odkaz s počtem položek vstoupit do košíku.

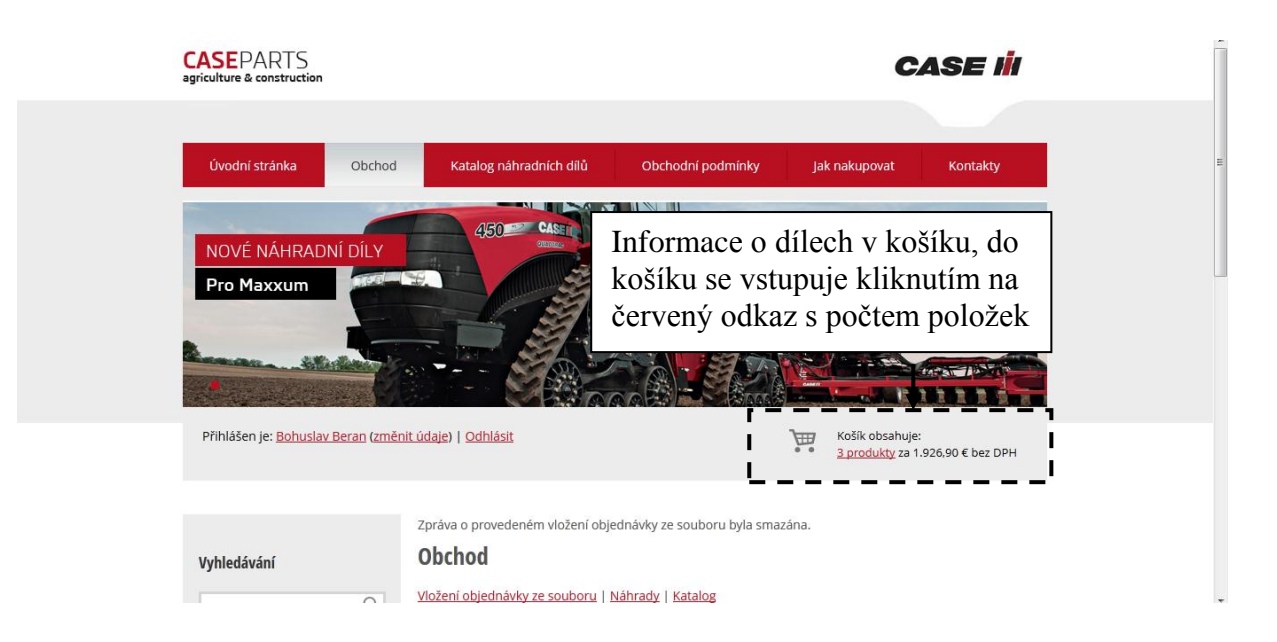

Po potvrzení zobrazení obsahu košíku dojde k souhrnnému zobrazení jednotlivých položek. Zde je ještě možné položky zkontrolovat a upravit počet kusů k objednávce. Pro potvrzení objednávky je nutné kliknout na ikonu "K Objednáce".

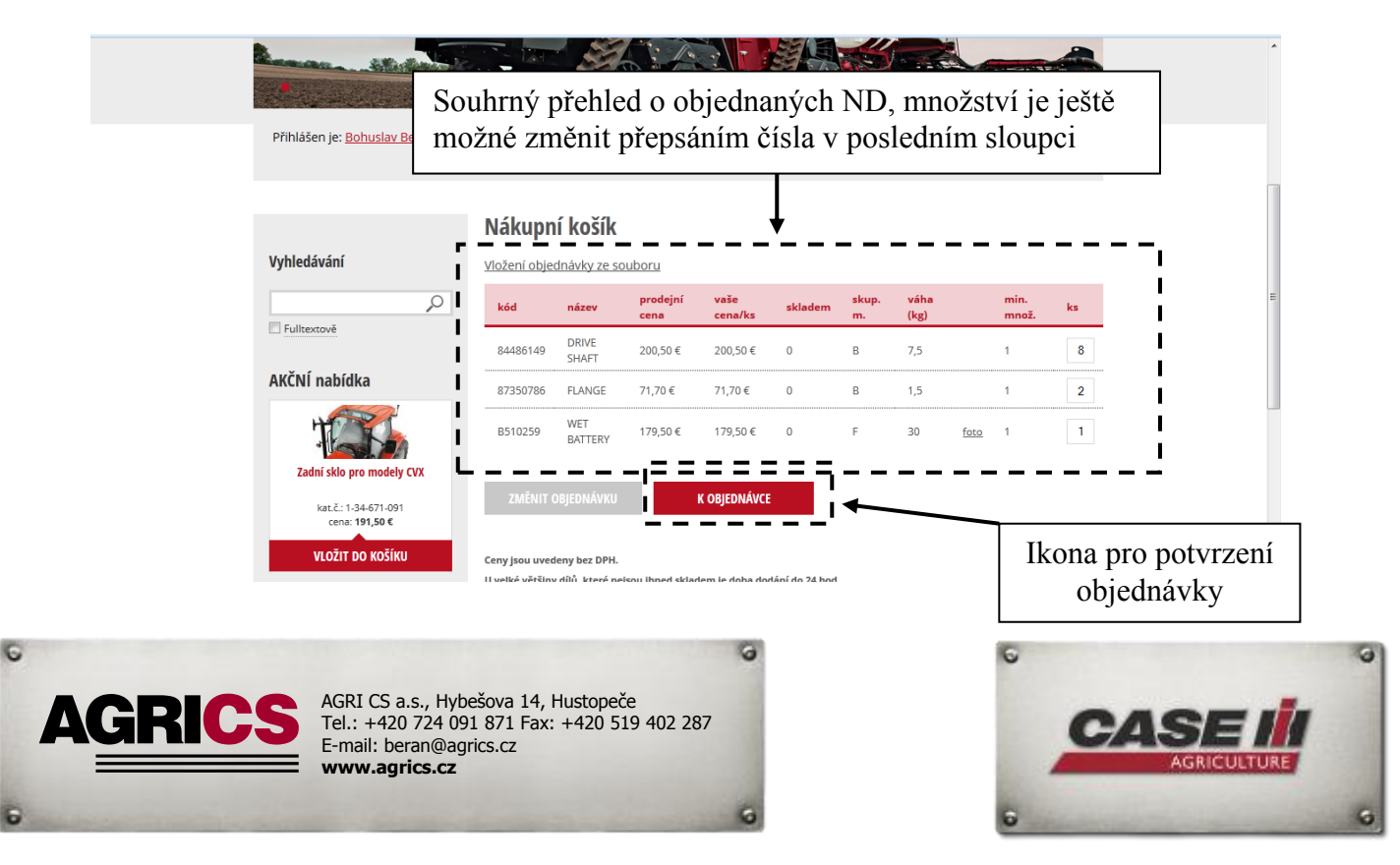

#### **6. Uložení objednávky:**

Pod seznamem ND určených k objednání je možné vložit poznámku která se zobrazí dodavateli. Pro uložení objednávky je nutné vybrat autorizované středisko, přes které bude tato objednávka realizována. Toto středisko je možné vybrat z roletového seznamu "Výběr dealera". Do tohoto seznamu jsou zahrnuta všechna autorizovaná střediska v ČR. Dále je požadována volba způsobu dodání objednaného zboží, nabízena je možnost osobního odběru na uvedené pobočce nebo zaslání na adresu zákazníka uvedenou při registraci. Objednávka je uložena kliknutím na ikonu "Odeslat objednávku". Po odeslání objednávky Vám bude na registrační email doručeno potvrzení a další informace ohledně aktuálního stavu objednávky.

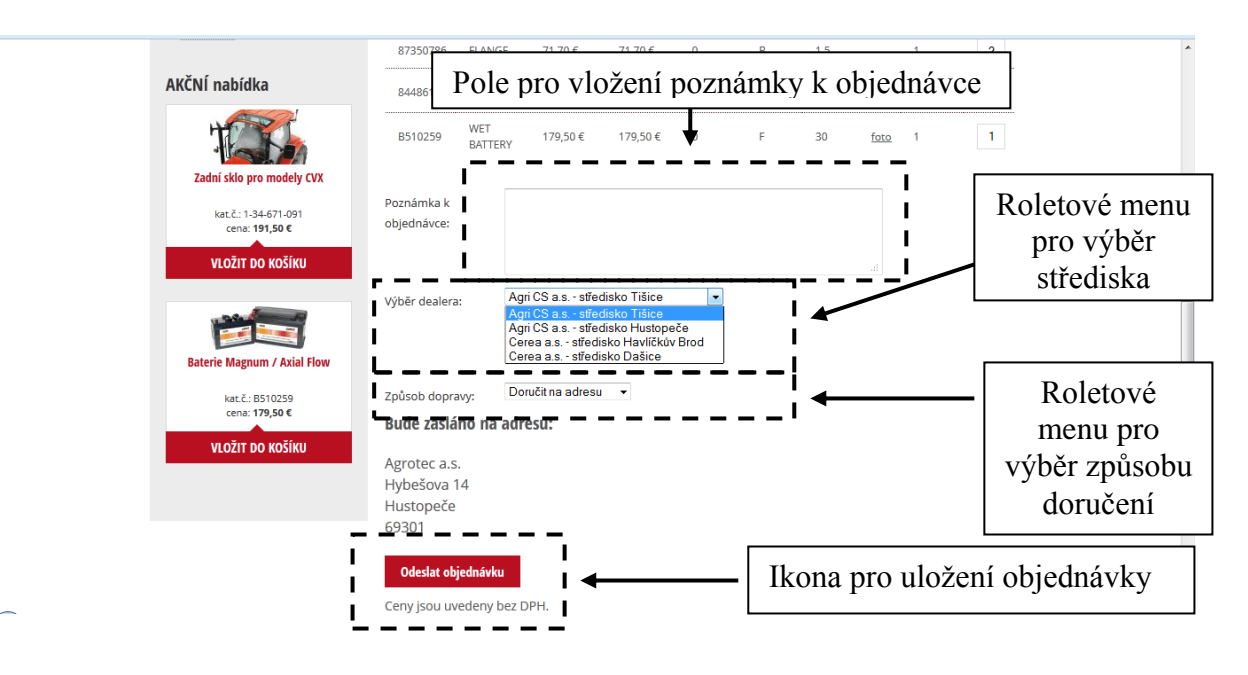

## **7. Doplňkový sortiment:**

E-shop Case Parts nabízí taktéž možnost objednávky doplňkového sortimentu ND a příslušenství, jako jsou originální oleje Akcela, navigační systémy, autobaterie, čelní nakladače, materiály na balení plodin nebo pracovní a dílenské nářadí. Tento sortiment najdete po kliknutí na ikonu "Obchod -> Doplňky a chemie" v hlavním menu. Pro přehlednost je tento sortiment rozdělen do jednotlivých kategorií, které se zobrazí zobrazí po klikutí na jejich název. Po otevření konkrétní položky se zobrazí detailní produktové informace. Požadované zboží v této kategorii je možné vložit do

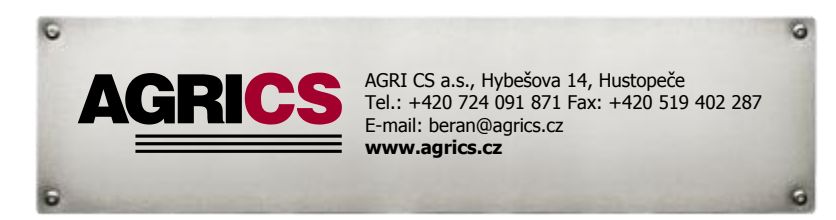

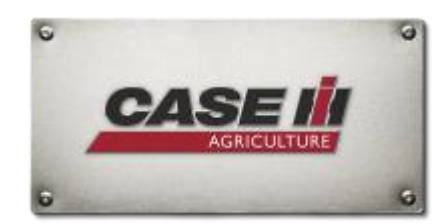

košíku stejně jako běžné náhradní díly. V případě olejů je z důvodu bezpečnosti při přepravě doporučován osobní odběr na vybraném dealerském středisku.

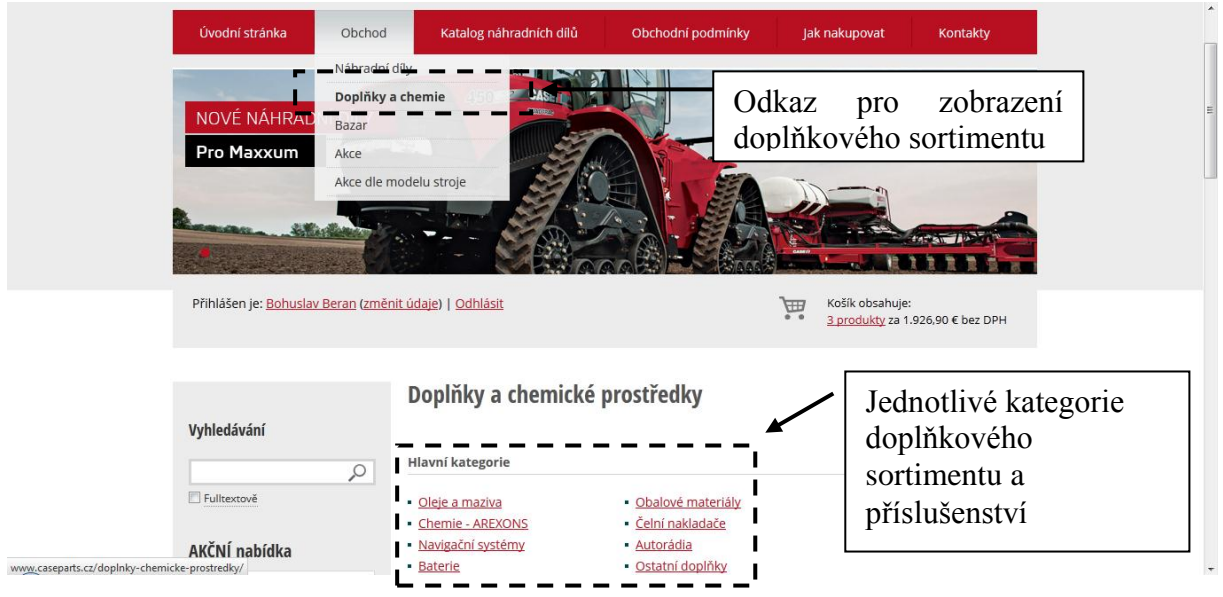

Po zobrazení náhledu dané skupiny se zobrazí nabízené produkty. Po kliknutí na název produktu nebo jeho obrázek se zobrazí detailní informace s parametry.

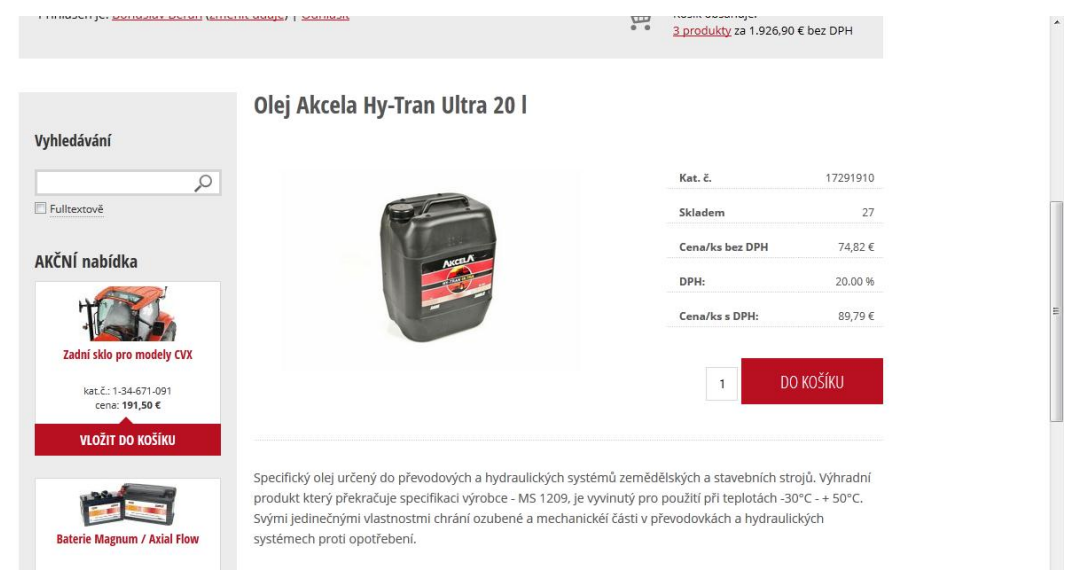

#### **8. Funkce Bazar:**

Některé náhradní díly mohou být skladem u autorizovaných dealerských středisek nebo servisů Agri CS. V tomto případě jsou zařazeny do kategorie "Bazar".

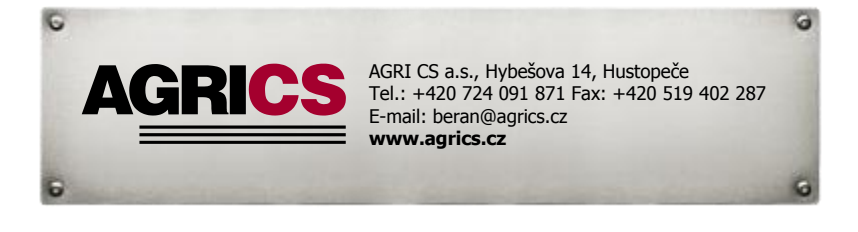

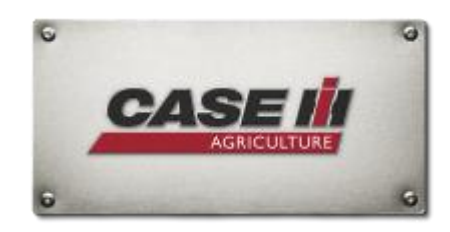

V případě dostupnosti takového dílu se zobrazí informace o tom že díl je dostupný právě v bazaru a zákazník tak má možnost zvolit si mezi objednávkou novým a bazarovým dílem. Bazarové položky jsou oproti novým cenově zvýhodněny.

## **9. Akce:**

V rámci nabídky sortimentu e-shopu je možné využít zvýhodněných akčních nabídek. Informace o probíhajících akcích najdete v menu "Obchod -> Akce".

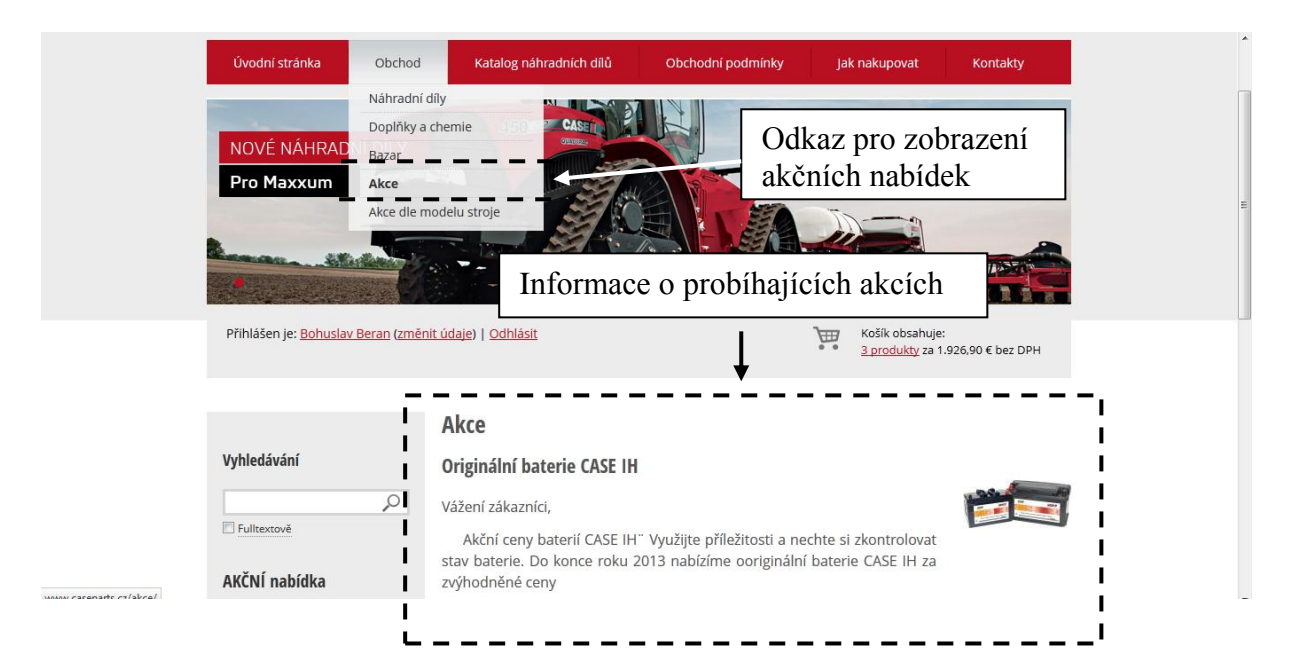

Další akční nabídky se nachází na levé straně shopu ve formě bannerů.

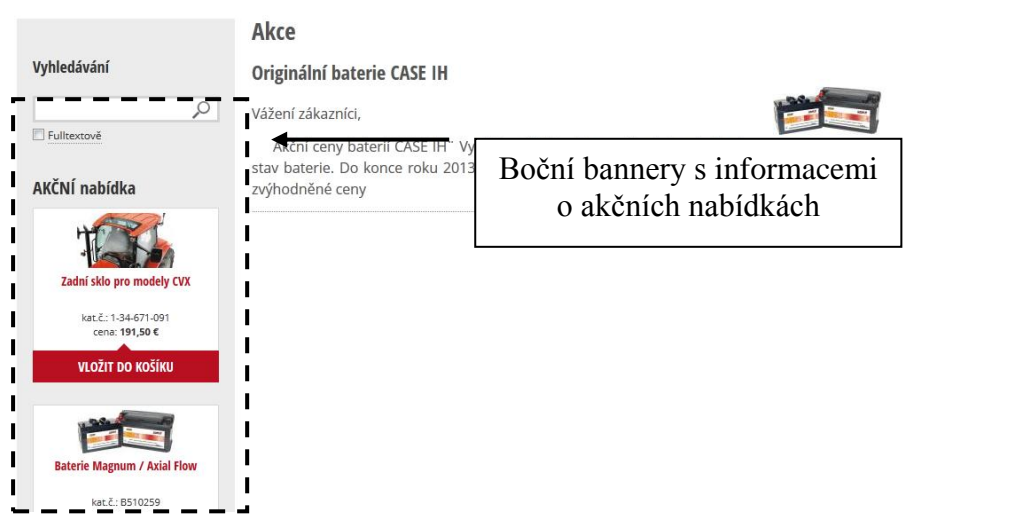

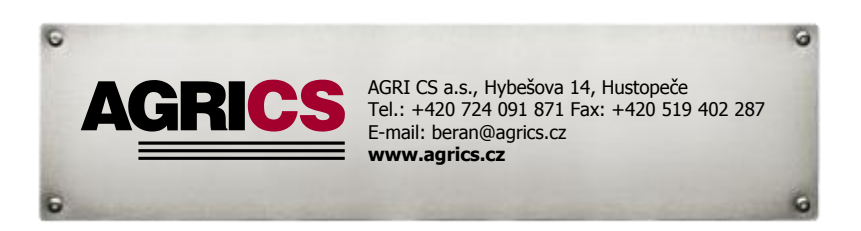

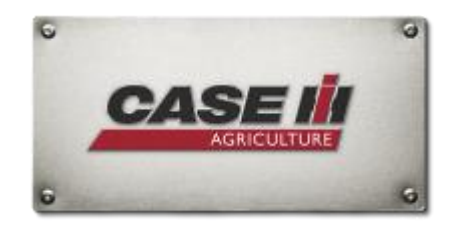